# Autocut Startup Procedure

How to safely switch on and startup a Stuga Autocut Machine

 $\mathcal{P}_0$  Difficulty Very easy  $\|\Theta\|$  Duration 10 minute(s)

#### **Contents**

Step 1 - [Isolator](#page-0-0) On Step 2 - Press [Power](#page-0-1) On Button Step 3 - Wait for [Windows](#page-0-2) to Boot Step 4 - [Initialise](#page-0-3) Step 5 - [Reset](#page-0-4) Estop Step 6 - Press Start To [Initialise](#page-1-0) **Comments** 

### <span id="page-0-0"></span>Step 1 - Isolator On

Ensure the main isolator on the console is in the on position (pointing up).

## <span id="page-0-1"></span>Step 2 - Press Power On Button

Press the green 'POWER ON' button on the saw console.

#### <span id="page-0-2"></span>Step 3 - Wait for Windows to Boot

winSaw software will start automatically when it is ready (this may take up to 60 seconds)

If the software does not start automatically, double click the winSaw logo

#### <span id="page-0-3"></span>Step 4 - Initialise

Press the box in the middle of the screen 'Press here to initialise'.

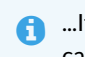

 ...If you have an error connecting to the mapped network drive, double click the 'Batches' icon on the desktop. Once connected, you can now load winSaw and go back to step 3

#### <span id="page-0-4"></span>Step 5 - Reset Estop

Press the physical blue 'ES RESET' button on the console to reset the emergency stop circuit

 $\bigoplus$  ...If the Estop does not reset, one of the buttons is still pressed in or a guard door is open

# <span id="page-1-0"></span>Step 6 - Press Start To Initialise

Press the physical green 'START' button to initialise the machine - this will home the pusher axis.